## **การใช้งานระบบเบิกเงินสวัสดิการ**

**การเข้าสู่ระบบ** hr.rmutsv.ac.th แสดงดังรูปที่ 1 ใหใ้ส่ชื่อผใู้ช้และรหสัผา่ น

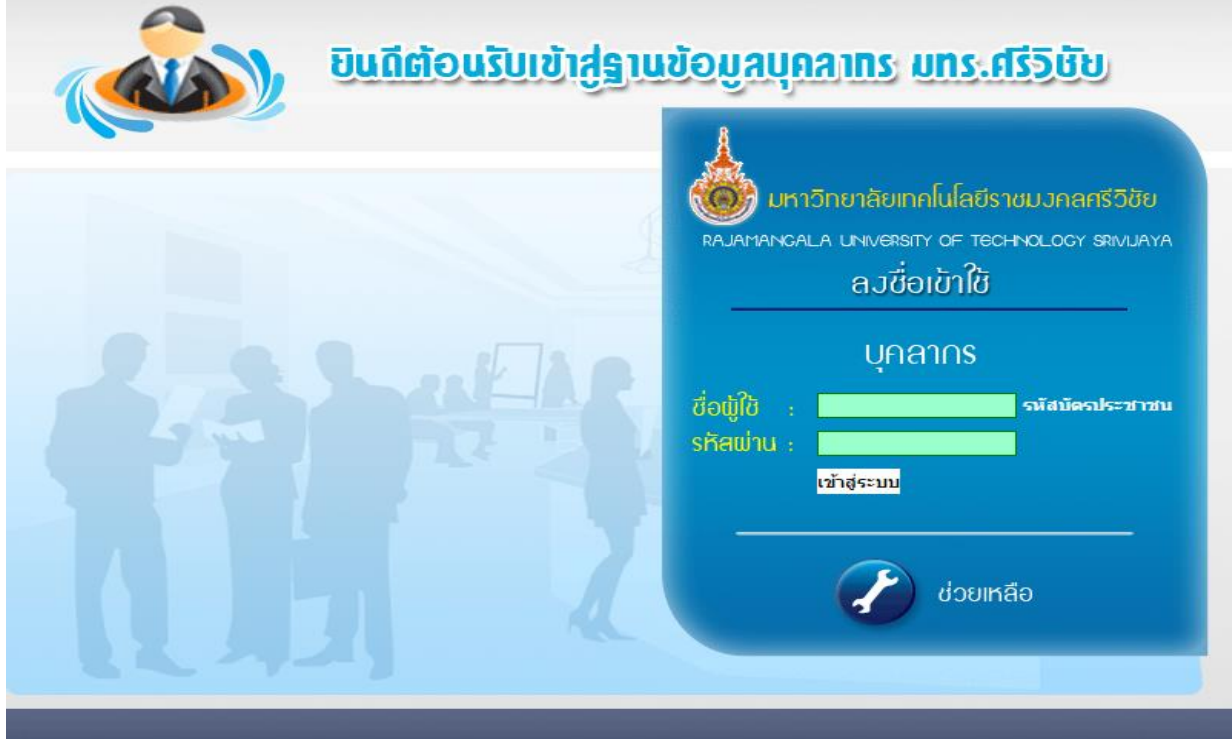

รูปที่ 1 แสดงการเข้าสู่ระบบ

1. **เบิกค่ารักษาพยาบาล** คลิกเมนูเบิกเงินสว*ั*สดิการ เลือกเมนูค่ารักษาพยาบาล ดังรูปที่ 2

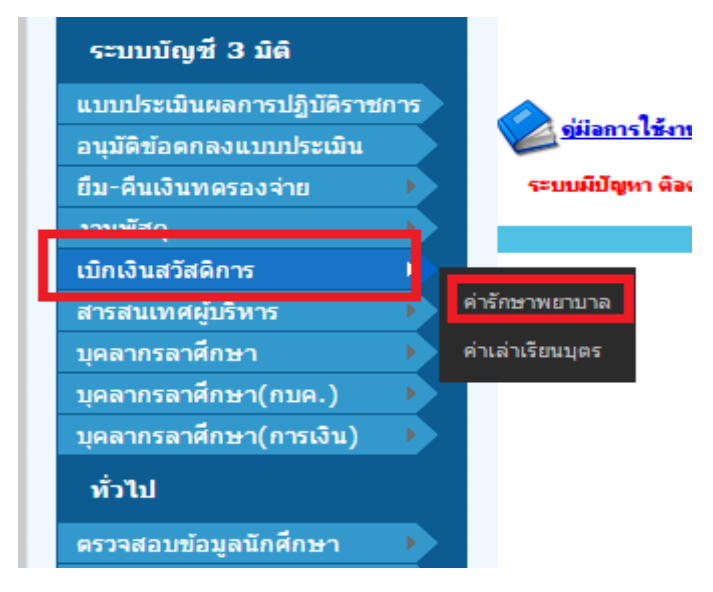

รูปที่ 2 แสดงการเลือกเมนูค่ารักษาพยาบาล

เมื่อคลิกเมนูเขียนใบเบิกค่ารักษาพยาบาลแสดงดังรูปที่ 3 กรอกข้อมูลประวัติการเข้ารักษาพยาบาลแล้วกดบันทึก

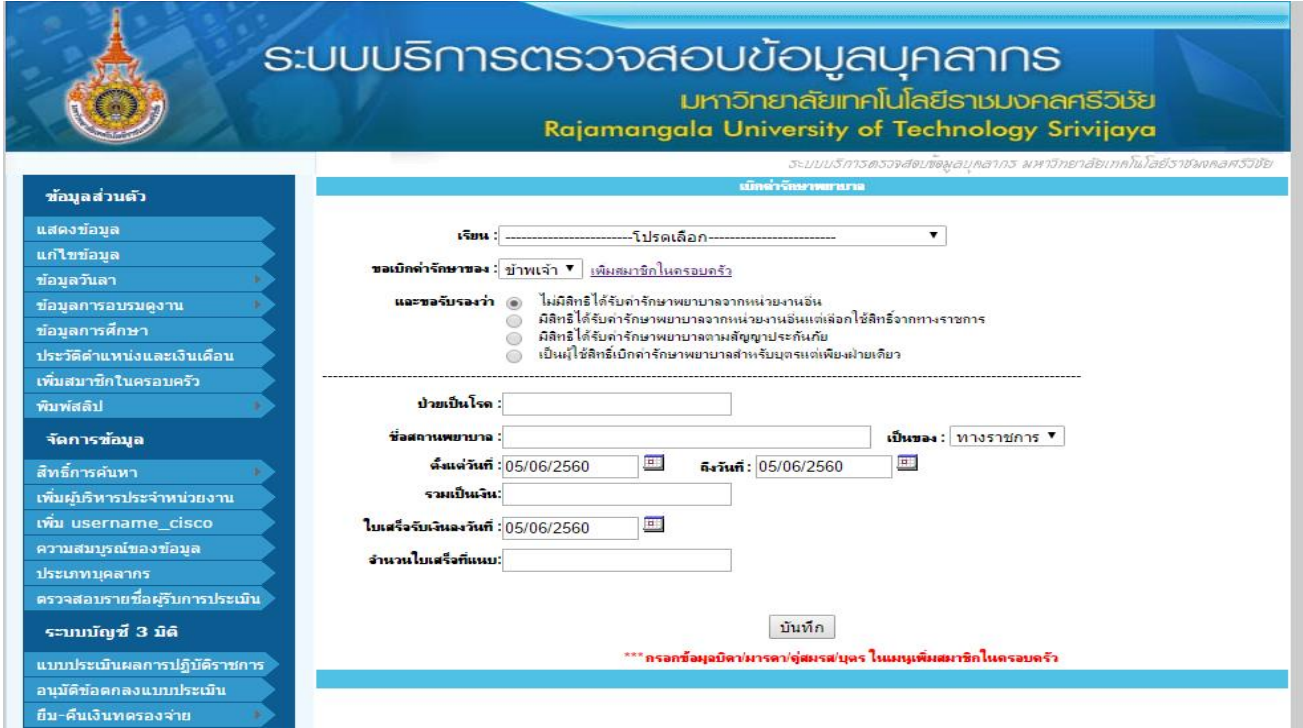

รูปที่ 3 แสดงหน้ากรอกข้อมูลเบิกค่ารักษาพยาบาล

เมื่อบันทึกข้อมูลเรียบร้อยแล้ว จะแสดงรายการที่เบิกเงินค่ารักษาพยาบาล หากต้องการแก้ไขรายการ คลิก แก้ไข แสดงดังรูปที่ 4

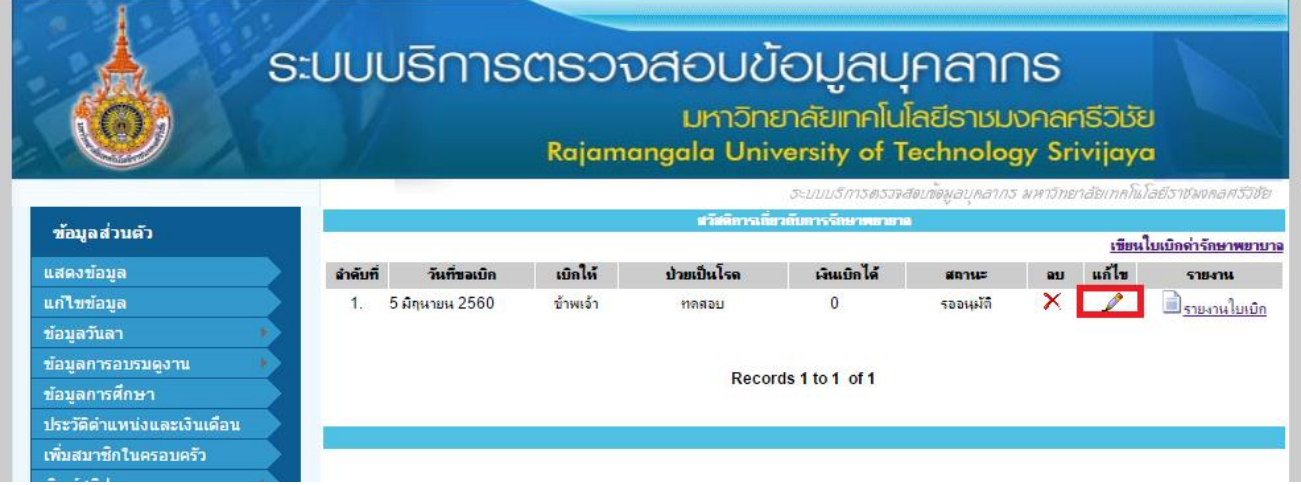

รูปที่ 4 แสดงการแก้ไขใบเบิกสวัสดิการเกี่ยวกับการรักษาพยาบาล

เมื่อขอ้ มูลถูกตอ้งเรียบร้อย พิมพใ์บเบิกค่ารักษาพยาบาล ส่งการเงิน กองคลงั

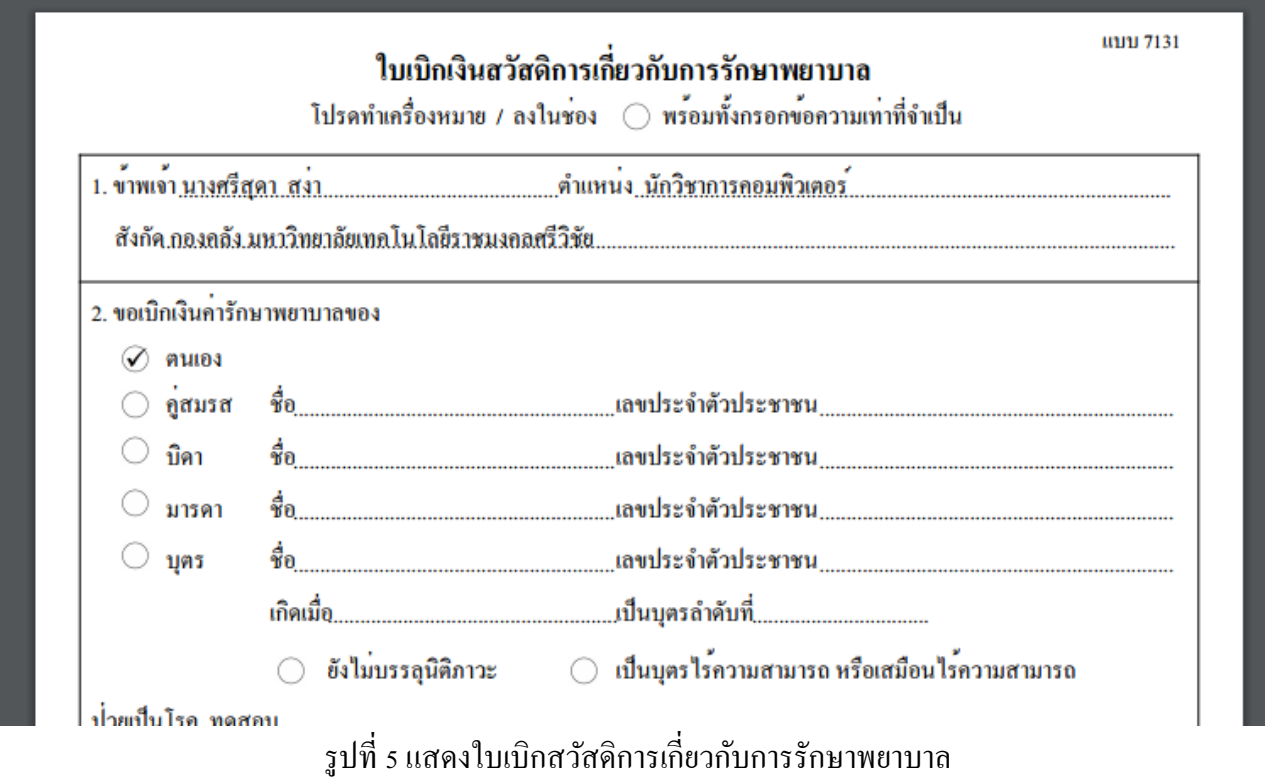

2. **เบิกค่าเล่าเรียนบุตร**คลิกเมนูเบิกเงินสวัสดิการ เลือกเมนูค่าเล่าเรียนบุตร ดังรูปที่ 6

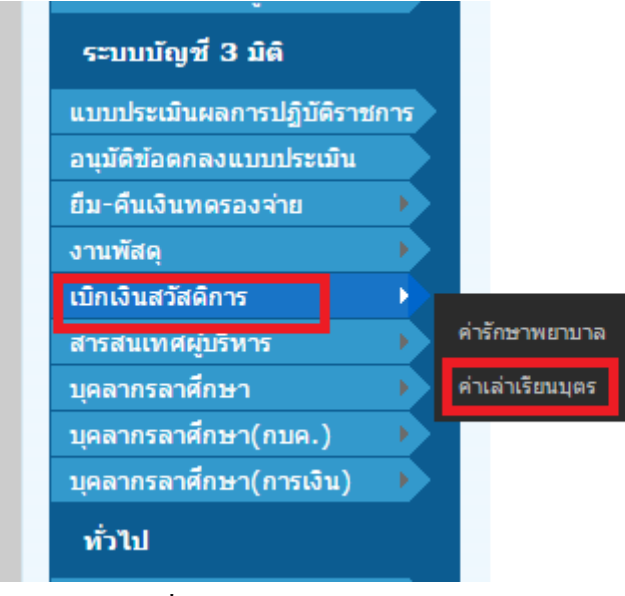

รูปที่6แสดงการเลือกเมนูเบิกค่าเล่าเรียนบุตร

เมื่อคลิกเมนูเขียนใบเบิกค่าเล่าเรียนบุตรขอ้ มูลบุตรจะแสดงอยด้าน ู่ ซ้าย ซ่ึงไดจ้ากการเพิ่มขอ้มูลบุตรในเมนู**เพิ่ม สมาชิกในครอบครัว**เลือกบุตรที่ตอ้งการเบิกค่าเล่าเรียนจากซ้ายไปยังด้านขวาแสดงดังรูปที่ 7

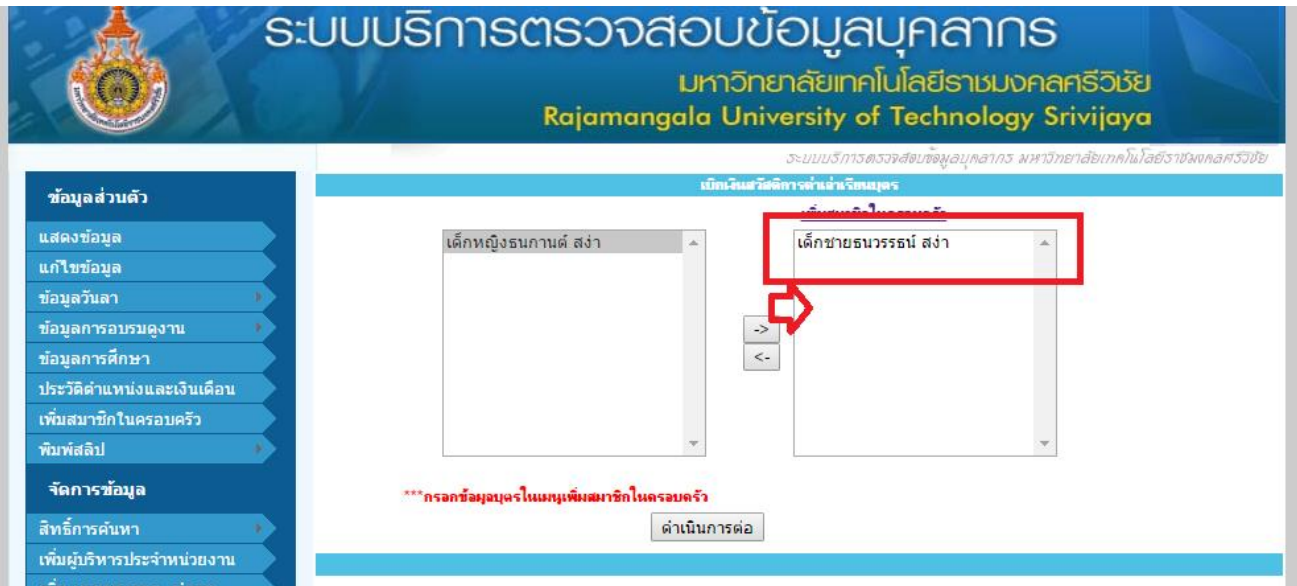

## รูปที่ 7แสดงเลือกบุตรที่ต้องการเบิก

กรอกข้อมูลการจ่ายค่าศึกษาของบุตรที่ต้องการเบิก แล้วกดบันทึก แสดงดังรูปที่ 8

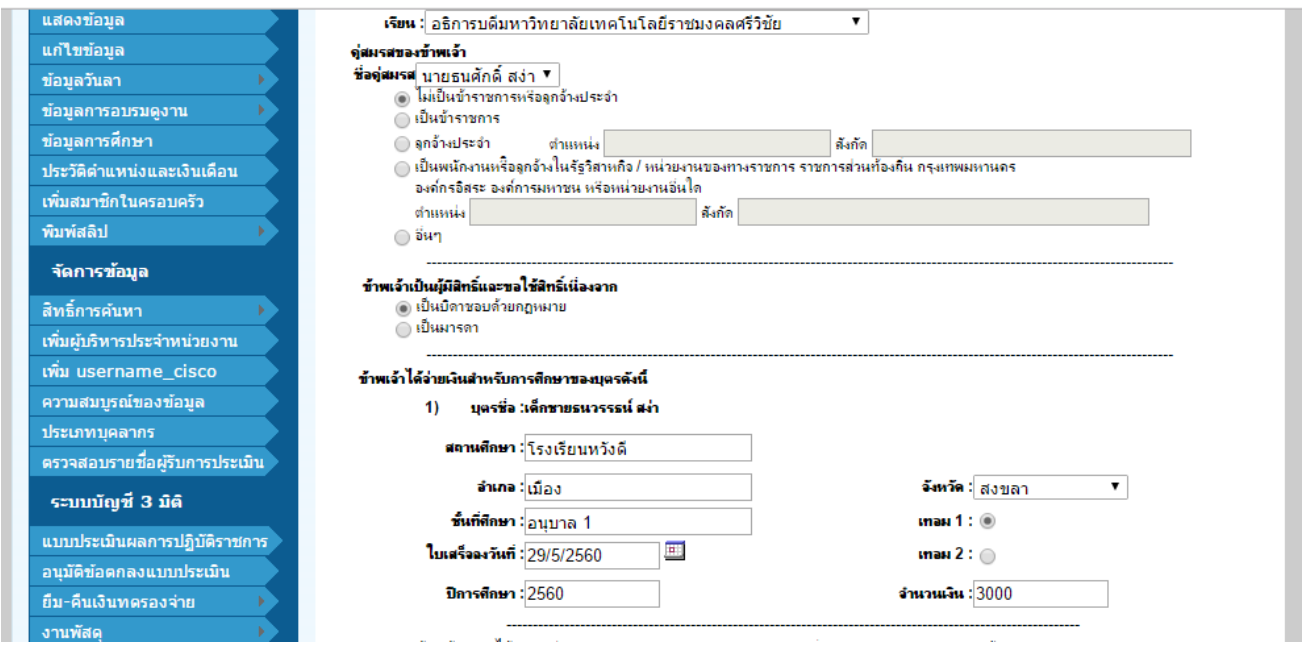

## รูปที่ 8แสดงกรอกข้อมูลบุตรที่ต้องการเบิก

เมื่อบันทึกข้อมูลเรียบร้อยแล้ว จะแสดงรายการที่เบิกเงินค่าเล่าเรียนบุตร หากต้องการแก้ไขรายการ คลิก แก้ไข แสดง ดังรูปที่ 9

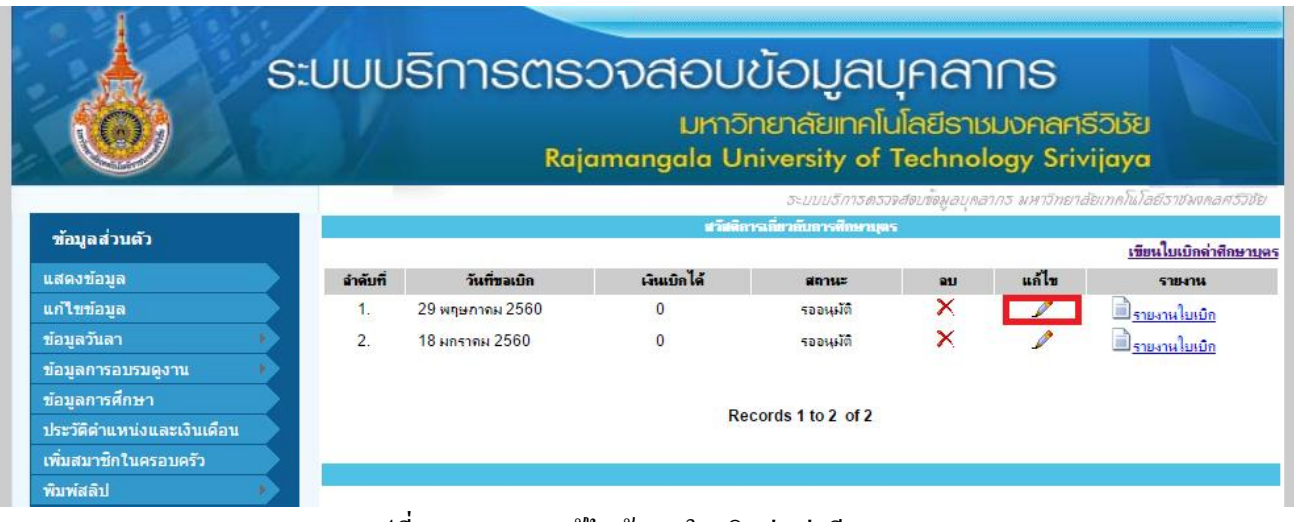

รูปที่ 9แสดงการแกไ้ขขอ้มูลใบเบิกค่าเล่าเรียนบุตร

เมื่อขอ้ มูลถูกตอ้งเรียบร้อย พิมพใ์บเบิกค่าเล่าเรียนบุตร ส่งการเงิน กองคลงั

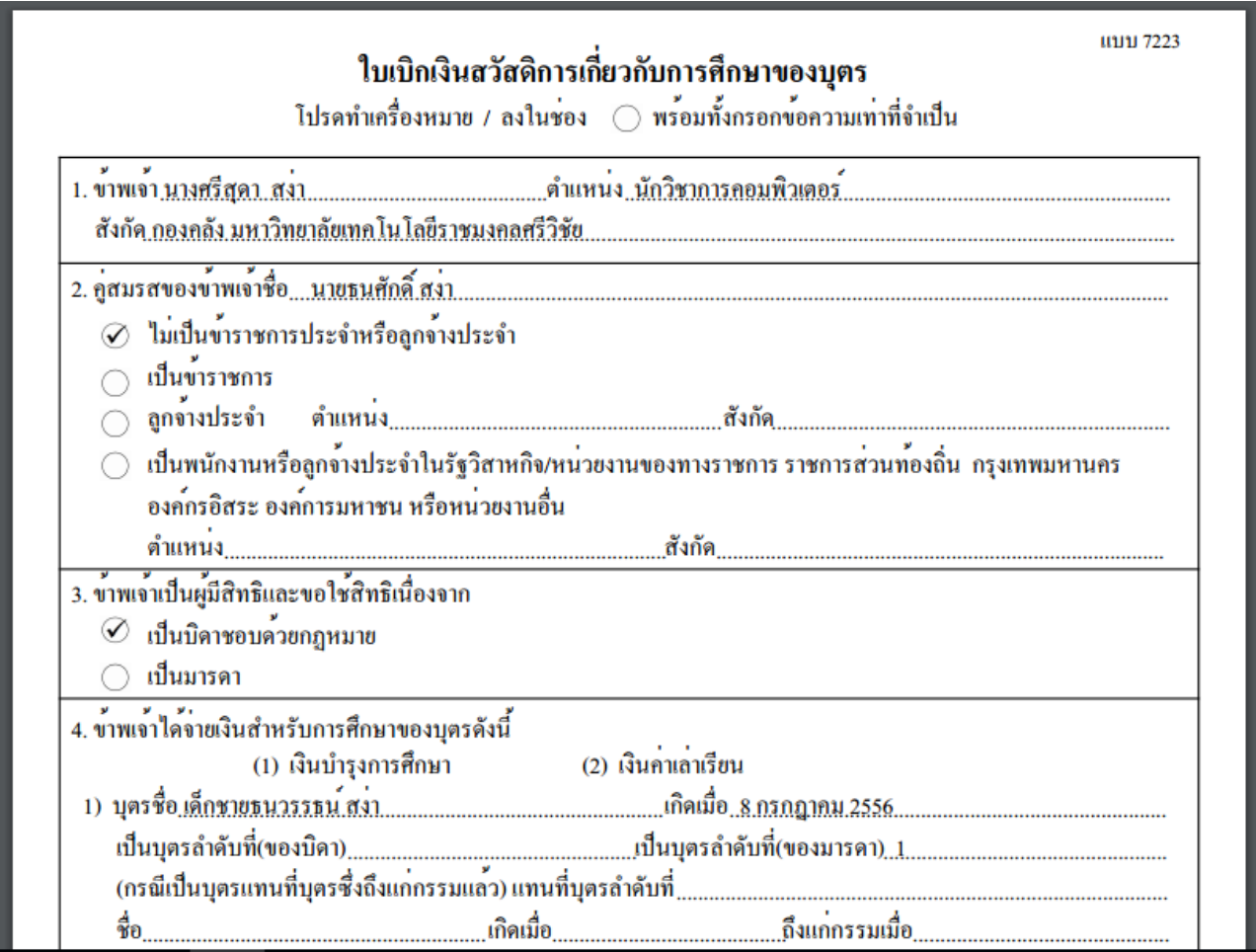

รูปที่ 10แสดงใบเบิกค่าเรียนบุตร